2015-07 Printed in China.

Konfigurer tastatur og mus Asenna näppäimistö ja hiiri Oppsett til tastatur og mus Ställ in tangentbordet och musen

#### See the documentation that shipped with the keyboard and mouse.

Se dokumentationen der fulgte med tastaturet og musen. Viittaa näppäimistön ja hiiren mukana tulleisiin asiakirjoihin. Se dokumentasjonen som fulgte med tastaturet og musa. Läs i dokumentationen som medföljde tangentbordet och musen.

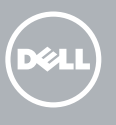

## 3 Connect the power adapter

1 Set up the stand Montering af foden | Kiinnitä teline Sett opp stativet | Montera stativet

Pedestal stand Piedestalfod | Alusta Pidistallstativ | Piedestalstativ

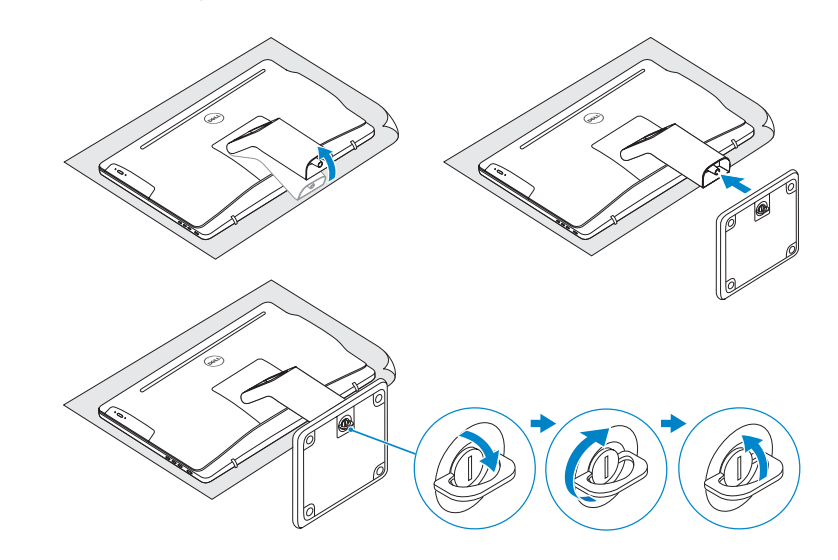

# 2 Set up the keyboard and mouse

## Articulating stand

Leddelt fod | Nivelteline Svingstativ | Vridbart stativ

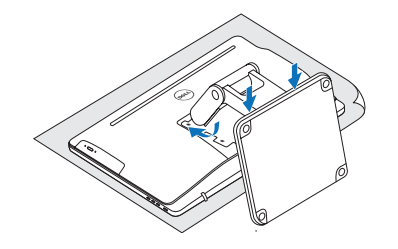

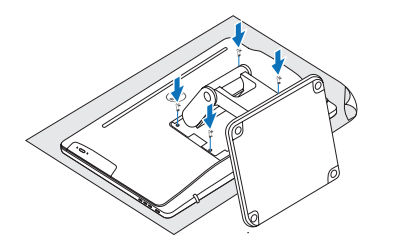

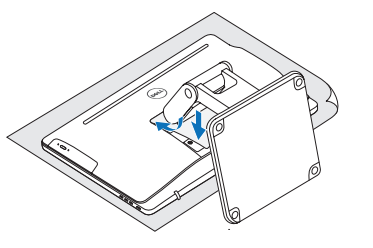

Tilslut strømadapteren | Kytke verkkolaite Koble til strømadapteren | Anslut nätadaptern

Tryk på tænd/sluk-knappen | Paina virtapainiketta Trykk på "på"-knappen | Tryck på strömbrytaren

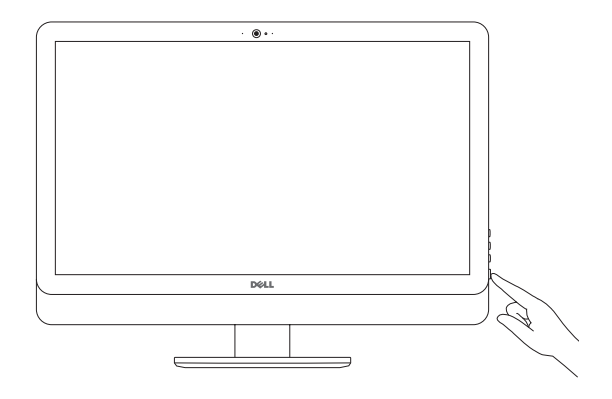

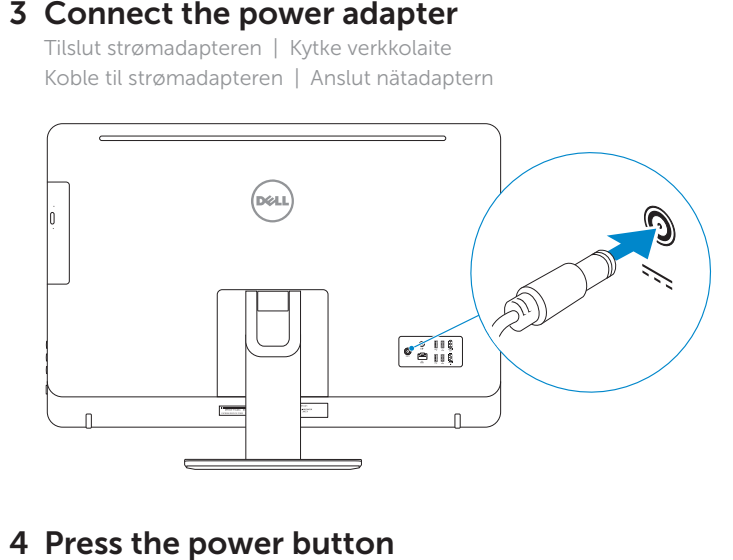

# 4 Press the power button

# Quick Start Guide

Hurtig startguide **Hurtigstart** 

# Inspiron 24 5000 Series

## Ubuntu

### Follow the instructions on the screen to finish setup.

Følg instruktionerne på skærmen for at afslutte opsætning. Suorita asennus loppuun noudattamalla näytön ohjeita. Følg instruksene i skjermen for å gjøre ferdig oppsettet. Slutför inställningen genom att följa anvisningarna på skärmen.

BEMÆRK: Hvis du tilslutter til et sikret trådløst netværk, indtast adgangskoden til det trådløse netværk når du bliver bedt om det.

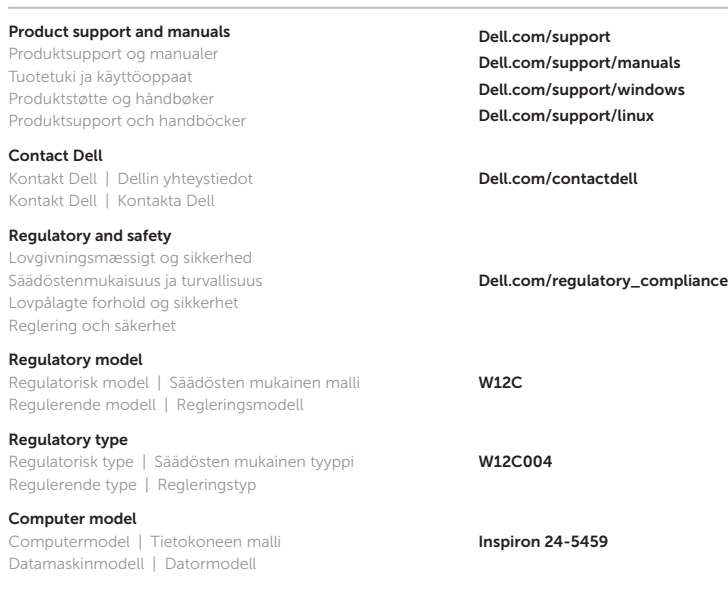

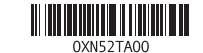

© 2015 Dell Inc. © 2015 Microsoft Corporation. © 2015 Canonical Ltd.

# 5 Finish operating system setup

Afslut konfiguration af operativsystem Suorita käyttöjärjestelmän asennus loppuun Fullfør oppsett av operativsystemet Slutför inställningen av operativsystemet

## Windows

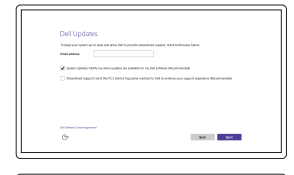

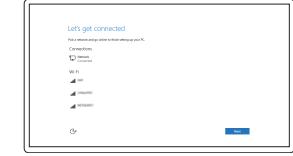

Get more when you sign in  $\sim$  - Sigma  $\sim$ 

Henrin why<br>To download teen apps and games, you need to sign in. Your Microsoft account helps us make your<br>osperience just right for you, and helps you netter your info if anything happens to the PC.

**Contact Contact** 

Enable Dell updates

Tillad Dell opdateringer Ota Dell-päivitykset käyttöön Aktiver Dell-oppdateringer Aktivera Dell-uppdateringar

#### Connect to your network

Opret forbindelse til netværket Muodosta verkkoyhteys Koble deg til nettverket ditt Anslut till ditt nätverk

#### **NOTE:** If you are connecting to a secured wireless network, enter the password for the wireless network access when prompted.

HUOMAUTUS: Jos muodostat yhteyttä suojattuun langattomaan verkkoon, anna langattoman verkon salasana kun sitä pyydetään.

MERK: Angi passordet for å få tilgang til det trådløse nettverket når du blir bedt om det for å få kobles til det sikrede trådløse nettverket.

ANMÄRKNING: Ange lösenordet för åtkomst till det trådlösa nätverket när du blir ombedd om du ansluter till ett skyddat trådlöst nätverk.

## Sign in to your Microsoft account or create a local account

Log på din Microsoft-konto eller opret en lokal konto

Kirjaudu Microsoft-tilillesi tai luo paikallinen tili

Logg inn på Microsoft-kontoen din eller opprett en lokal konto

Logga in till ditt Microsoft-konto eller skapa ett lokalt konto

18. Skierm av-knapp 19. Knapper for lysjustering (2) 20. Optisk stasjon (tilleggsutstyr)

9. Hodetelefonport 10. Servicemerke 11. Kontakt for strømforsyning 12. Nettverksport 13. USB 2.0-porter (4)

- 18. Screen-off button 19. Brightness-control buttons (2) 20. Optical drive
	- (optional)
- 4. Kamera
	- 1. Höger mikrofon (pekskärm)
	- 2. Höger mikrofon (utan pekskärm)
	-
	-
	- (utan pekskärm)
	- (pekskärm)
	-

9. Hörlursport 10. Etikett med servicenummer 11. Nätadapterport 12. Nätverksport

15. HDMI-utgang 16. Lydutgangport

- 17. Strömbrytare 18. Avstängningsknapp
- för skärmen 19. Kontrollknappar
- 13. USB 2.0-portar (4) för ljusstyrka (2)
	- 20. Optisk disk (tillval)
	-
- 1. Høyre mikrofon (berøringsskjerm) 2. Høvre mikrofon (ikke berøringsskjerm) 3. Statuslys for kamera 5. Venstre mikrofon (ikke berøringsskjerm)
- 6. Venstre mikrofon (berøringsskjerm) 7. Mediekortleser
- 
- 
- 3. Kamerastatuslampa
- 
- 
- 
- 4. Kamera 5. Vänster mikrofon
- 6. Vänster mikrofon
- 7. Mediakortläsare

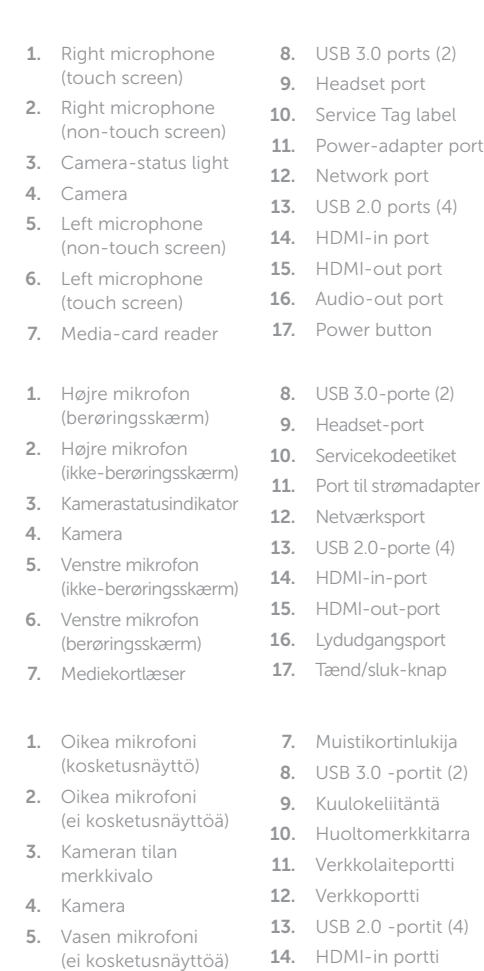

14. HDMI-inngang 8. USB 3.0-portar (2) 16. Port för

8. USB 3.0-porter (2) 17. Strømknapp

14. HDMI-ingång 15. HDMI-utgång

#### In Windows search, type Recovery, click Create a recovery media, and follow the instructions on the screen.

utgående ljud

I Windows-søgning, skriv Genoprettelse, klik på Opret et genoprettelsesmedie, og følg instruktionerne på skærmen.

Kirjoita Windowsin hakuun Palautus, napsauta Luo palautuslevy ja noudata näytön ohjeita.

- 18. Skærmafbryder knap 19. Knapper til lysstyrkestyring (2) 20. Optisk drev (valgfrit tilbehør)
	-
	- 18. Näytön
	- 19. Kirkkauden-
	- 20. Optinen asema
	- 17. Virtapainike
		- sammutuspainike
		- säätöpainikkeet (2)
	- (valinnainen)

6. Vasen mikrofoni (kosketusnäyttö)

15. HDMI-out portti 16. Äänilähtö

### SupportAssist Check and update your computer

Tjek og opdater din computer Tarkista ja päivitä tietokoneesi Kontroller og oppdater datamaskinen Kontrollera och uppdatera din dator

#### Register your computer Registrer computeren | Rekisteröi tietokone

Registrer datamaskinen din | Registrera din dator

# Dell Help & Support

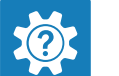

Dells Hjælp og Support | Dellin ohje ja tuki Dell hjelp og støtte | Dell Hjälp & Support

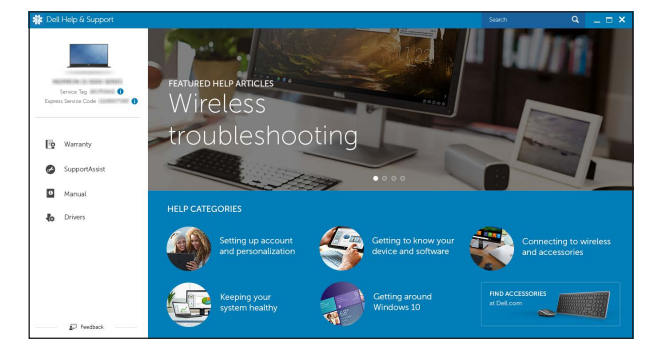

## Features

Funktioner | Ominaisuudet | Funksjoner | Funktioner

# Tilt

Vip | Kallista | Helling | Lutning

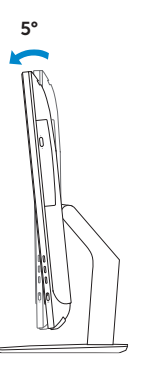

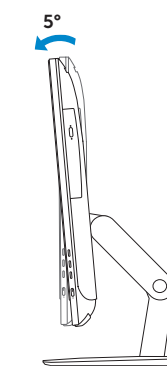

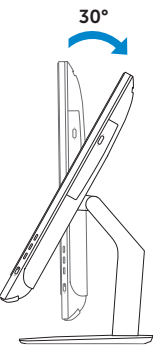

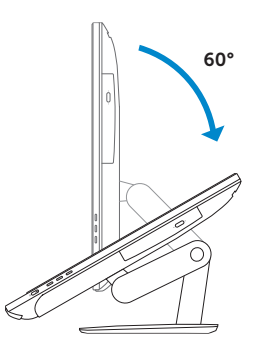

## Articulating stand

Leddelt fod | Nivelteline Svingstativ | Vridbart stativ

Pedestal stand Piedestalfod | Alusta Pidistallstativ | Piedestalstativ

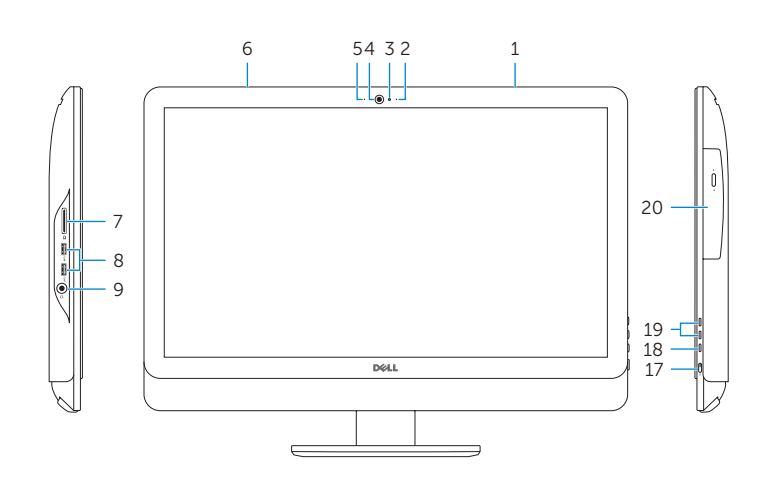

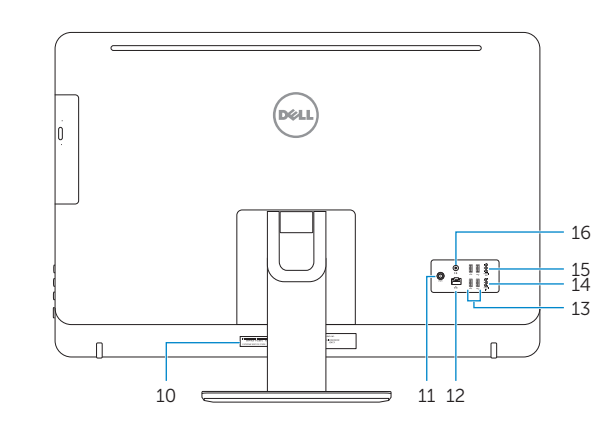

# Locate Dell apps in Windows

Find Dell-apps i Windows | Paikanna Dell-sovellukset Windowsista Finn Dell-apper i Windows | Hitta Dell-appar i Windows

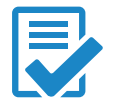

# Create recovery media for Windows

Opret genoprettelsesmedie for Windows Lue Windowsin palautuslevy Opprett gjenopprettingsmedie for Windows Skapa återställningsmedia för Windows

Skriv Gjenoppretting i Windows-søk, klikk Opprett et gjenopprettingsmedium, og følg instruksjonene på skjermen.

I Windows-sökrutan, skriv Återställ, klicka på Skapa återställningsmedia och följ anvisningarna på skärmen.